## Writer's Workbench Orientation

## Writer's Workbench Tutorials

Double-click on the www Tutorials icon on your desktop or click view Video Tutorials at writersworkbench.com.

If using Word 2003 or earlier, view #1 and #2 in the blue •• section of the Quick-Start section.

If using Word 2007 or Word 2010, view those tutorials in the yellow section.

No matter what version of Word used, view #3, the Assessment Module tutorial.

Close the tutorial and the tutorial menu windows.

## Using Writer's Workbench in Word

Double-click on the workers icon on your desktop.

Enable or Allow all macros from EMO Solutions if prompted with a security warning. The program will determine the computer's resolution and set window sizes for optimum viewing.

- 1. Click on WWB Help
- 2. As you explore all of the areas in Writer's Workbench Help, remember how to find those topics for future reference.
- 3. Click on the Close (☑ or ☒) button to close Writer's Workbench Help.
- 4. Hold the  $\underline{Alt}$  key and tap the  $\underline{B}$  key. (The Tempest will appear)
- 5. Click on the Programs or Analysis Programs
- 6. Click on the white "Assessment Scores" button and wait patiently for that analysis to appear.
- 7. Read those scores, goals, and suggestions and think about how your writing would be scored.
- 8. The general idea behind the Assessment Scores analysis is to run it, print it, close it, and follow those printed instructions to improve your writing. This procedure provides a great place to start using WWB.
- 9. Click on the "Close Analysis" button.
- 10. Use the keyboard shortcut <Alt-Shift-Ctrl-A> and adjust Assessment Scores' settings to meet your writing criteria. Save your settings.
- 11. Close Word.
- 12. Double-click on the worthearth icon and open one of your compositions.

## Writer's Workbench Tutorials

When you complete a tutorial, click on the Close button ( or right corner of that tutorial window.

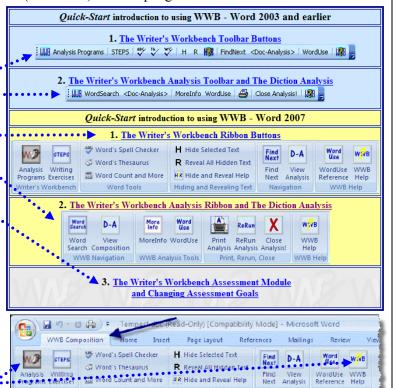

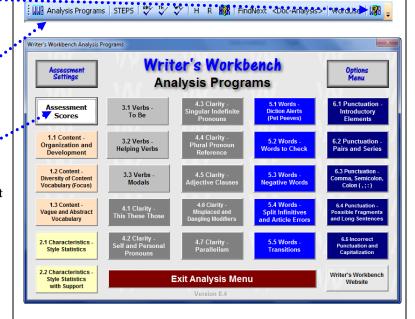

Hiding and Revealing Text

- 13. Click on the "Analysis Programs" button and select the "Assessment Scores" button.
- 14. Use the "Print Analysis" button to print this assessment of your writing and then close it. Follow those printed instructions to improve your writing.
- 15. Experiment with other analyses to determine where WWB can help improve other areas of your writing.
- 16. If you have any problems or suggestions, please send a message to <a href="www.aemo.com">www.aemo.com</a>; we're here to help.